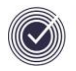

## **Nova-T6 Housekeeping**

It is very important to keep a track of your current working spl file, especially if you are working on a satellite installation. Each file is stamped with the date and time of when it was last saved, but even so many timetablers name their files by the day they were saved. This is partly because when you **Load** | **External file** you do not get the detailed information about the file, only its name.

Nova-T6 files are **SPL** files, the program also makes backups of saved files whilst you are working in the same location as the original file, these are **SPB** files and are prefixed by a **%** or a **\$**. You can set the frequency of the backups in **Tools | Auto Save Options**.

When you start Nova-T6 you can **Load recent file**, when you select the file there is an indication of where the file is saved beneath the file name so you can check you are opening the correct file.

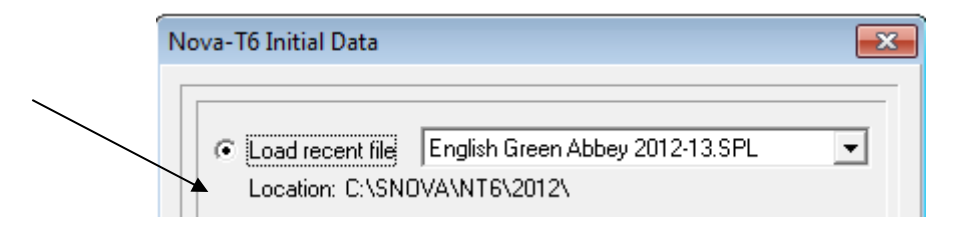

If you select **Load other file | Local Dataset** the program shows the Year folders in the NT6 folder of the installation of Nova-T6 that you are running. For each file you can see any Comment you have written on the file as well as a list of backup files. You can sort the files by date if you click on the Date/Time header.

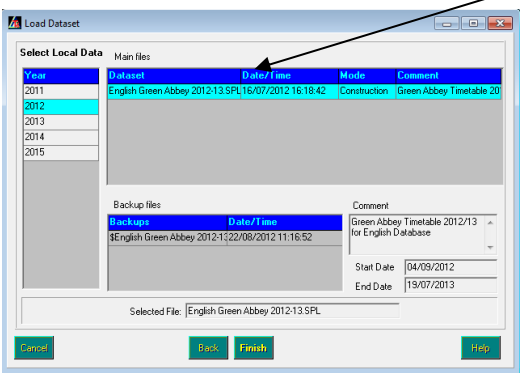

If you select **Load other file | External Dataset** then you have the ability to open a file from any location that your computer can see.

Before you **Export the Curriculum and Timetable to SQL** it is important to run and resolve the **Report | Duplicate Curriculum Names** as you cannot export the data if this report is not clear.

If you have made any structural changes to the **Timetable Cycle** (added periods or changed periods to or from Non-Teaching) then you need to run

**Data | Export Timetable Cycle to SQL.** You will then need to setup Lesson Monitor for the new cycle in Tools | Setups | Lesson Monitor Options | Lesson Monitor Setup and Apply the Timetable.

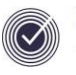

After an **Export of the Curriculum and Timetable to SQL** it is important that future work starts with the file that the system saved as a result of this export. This is because it will contain the SQL link information which a file sitting on a Satellite installation will not.

After you have made significant changes you should save the file using **Save | Save as**, this is to create another file so you can go back to the stage before the changes. It is also advisable to **Save** your file before working on the **Auto** screen as there is no **Undo** button and you may select **Unschedule All** by mistake.

A useful routine to run is **Data | Get Data Summary** which enables you to see a history of the Exports from Nova to SQL. Note this must be run in school as it needs a connection to SIMS.

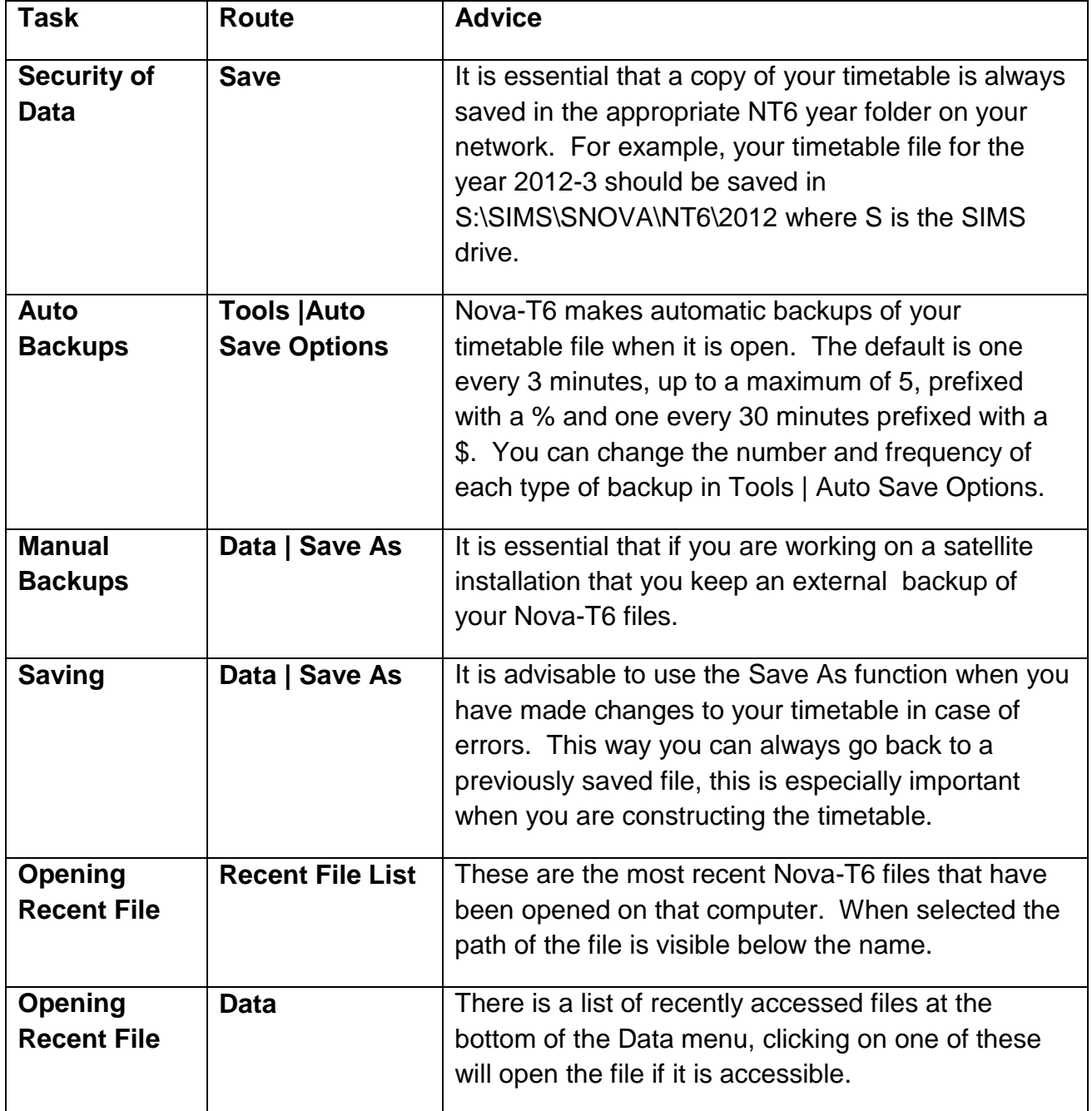

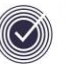

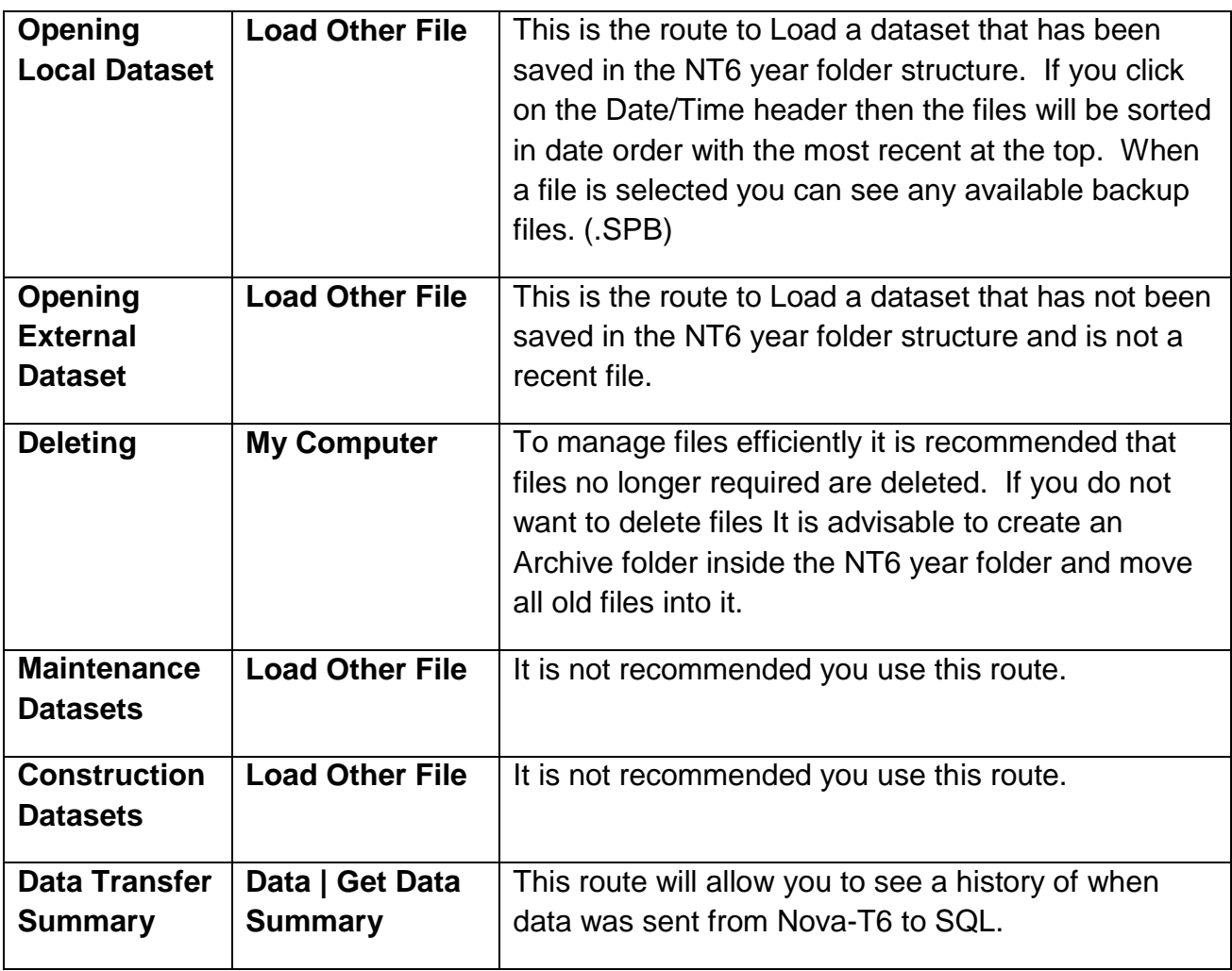